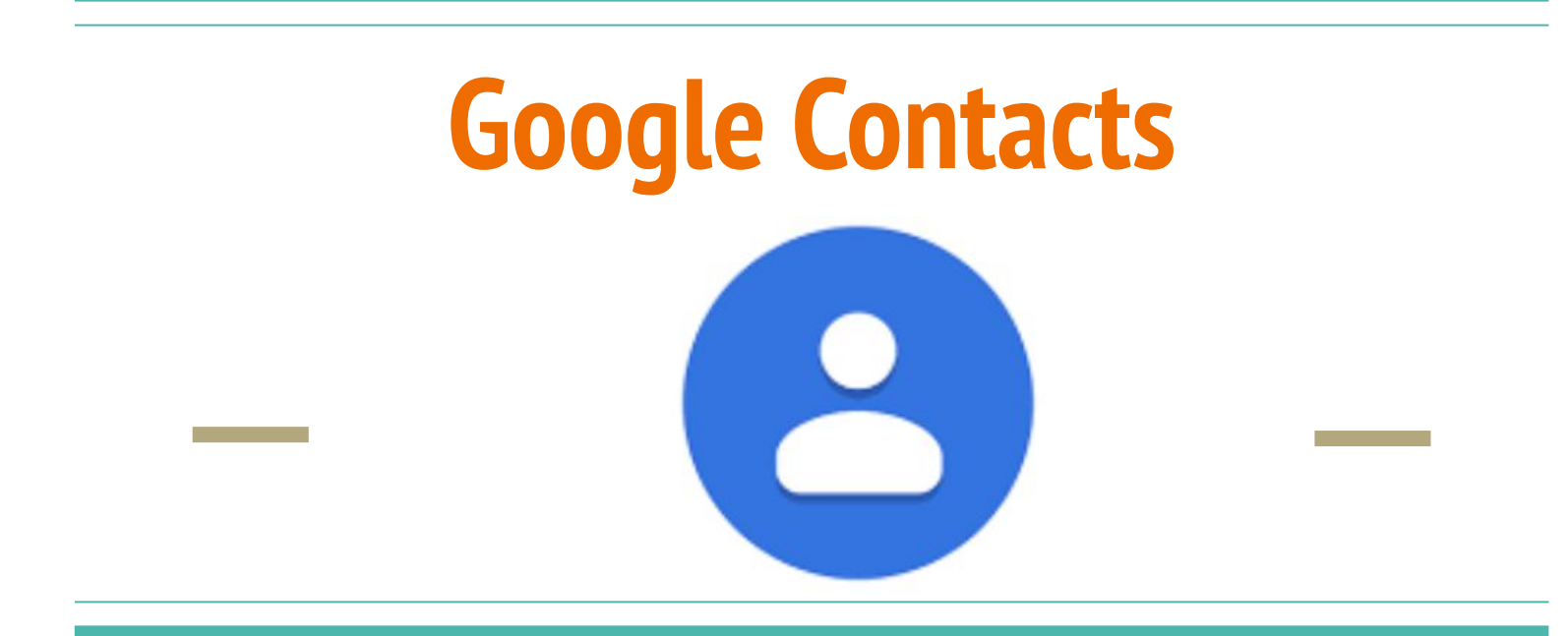

#### How to manage your Google Contacts

# **Find Google Contacts**

- You can access your Google Contacts in two ways:
	- The Gmail Method
	- The Google Homepage Method

#### The Gmail Method

- Log in to your Gmail account
- Click on the square-like Google Apps icon (see image)
- The Google Apps drop- down menu will pop-up

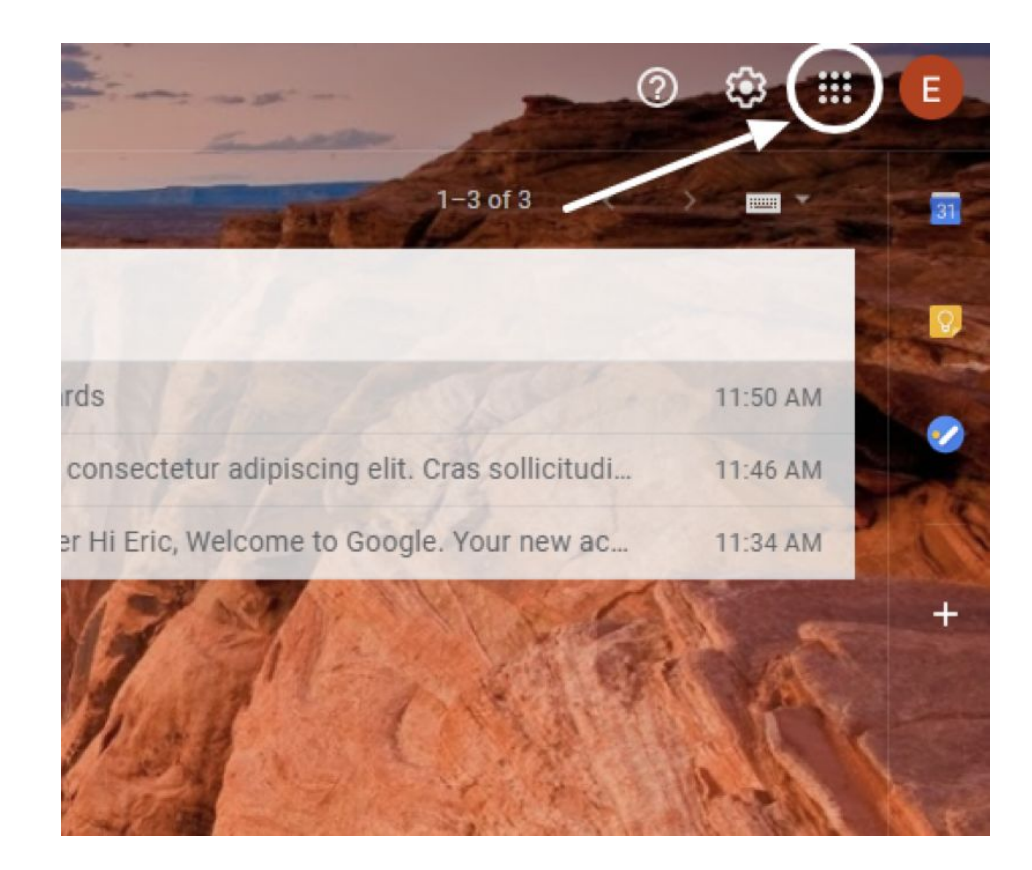

# **Google Apps: Contacts**

- Next step:
	- Click on the Google Contacts icon
	- Once you click on the icon, your Gmail contact list page will appear (see next slide)

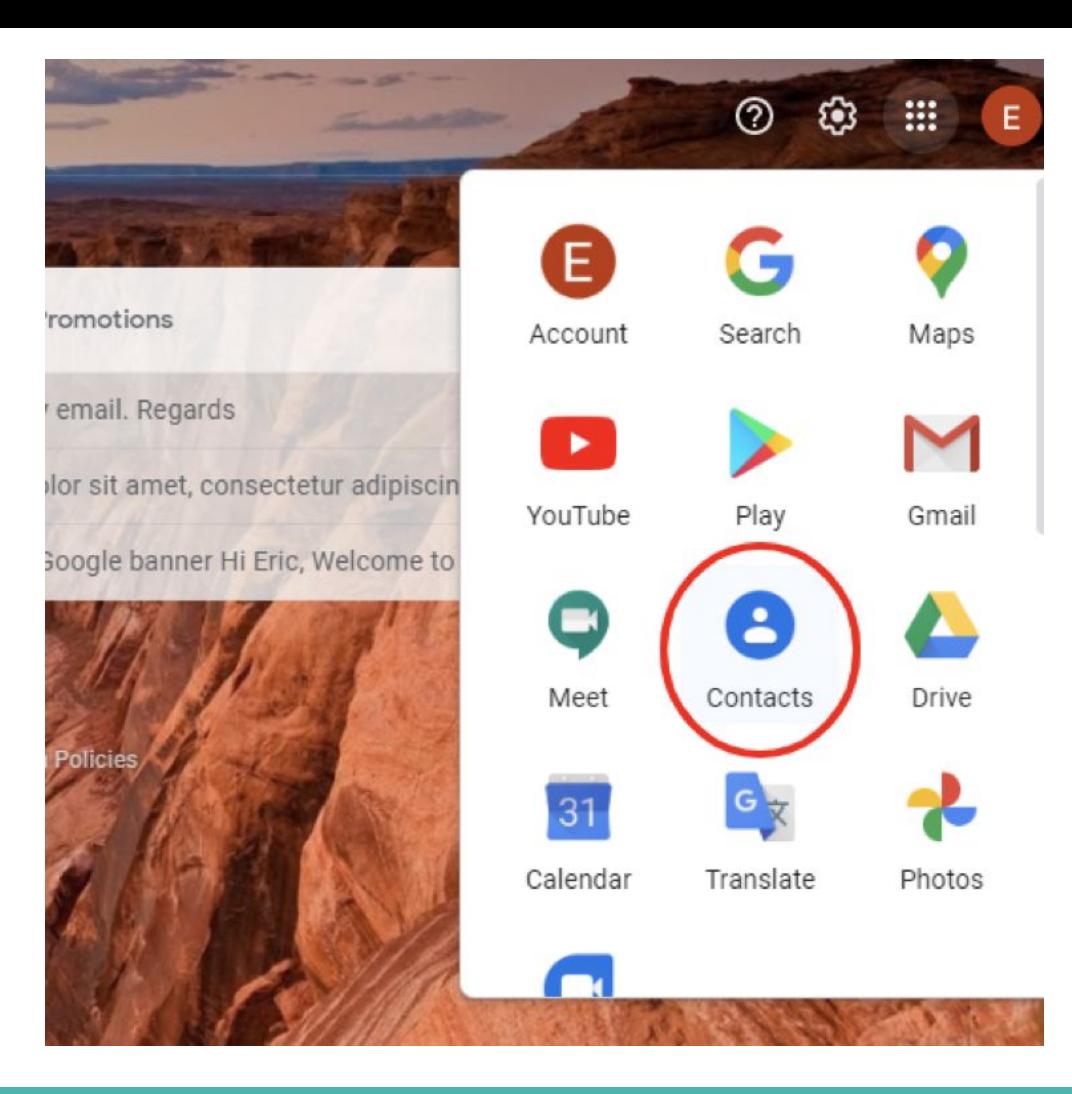

## **Contact List Page**

- This is a sample of what an actual contacts list would look like
- It looks similar to your Gmail page

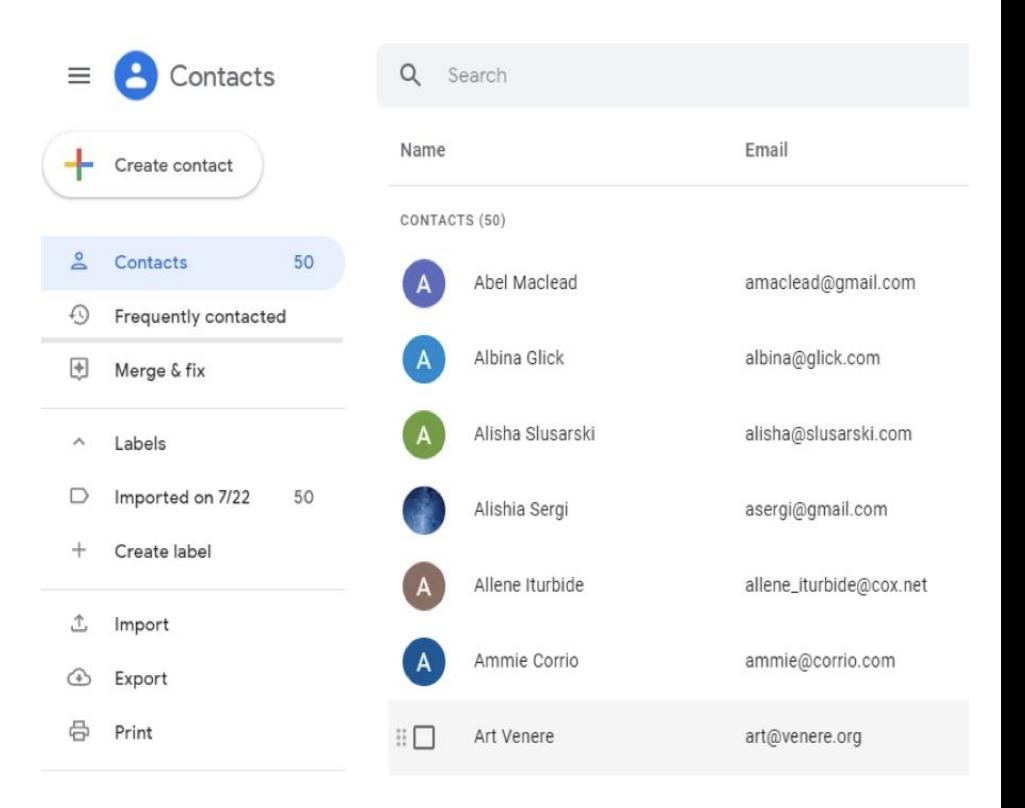

### **Google Contacts: Google Homepage Method**

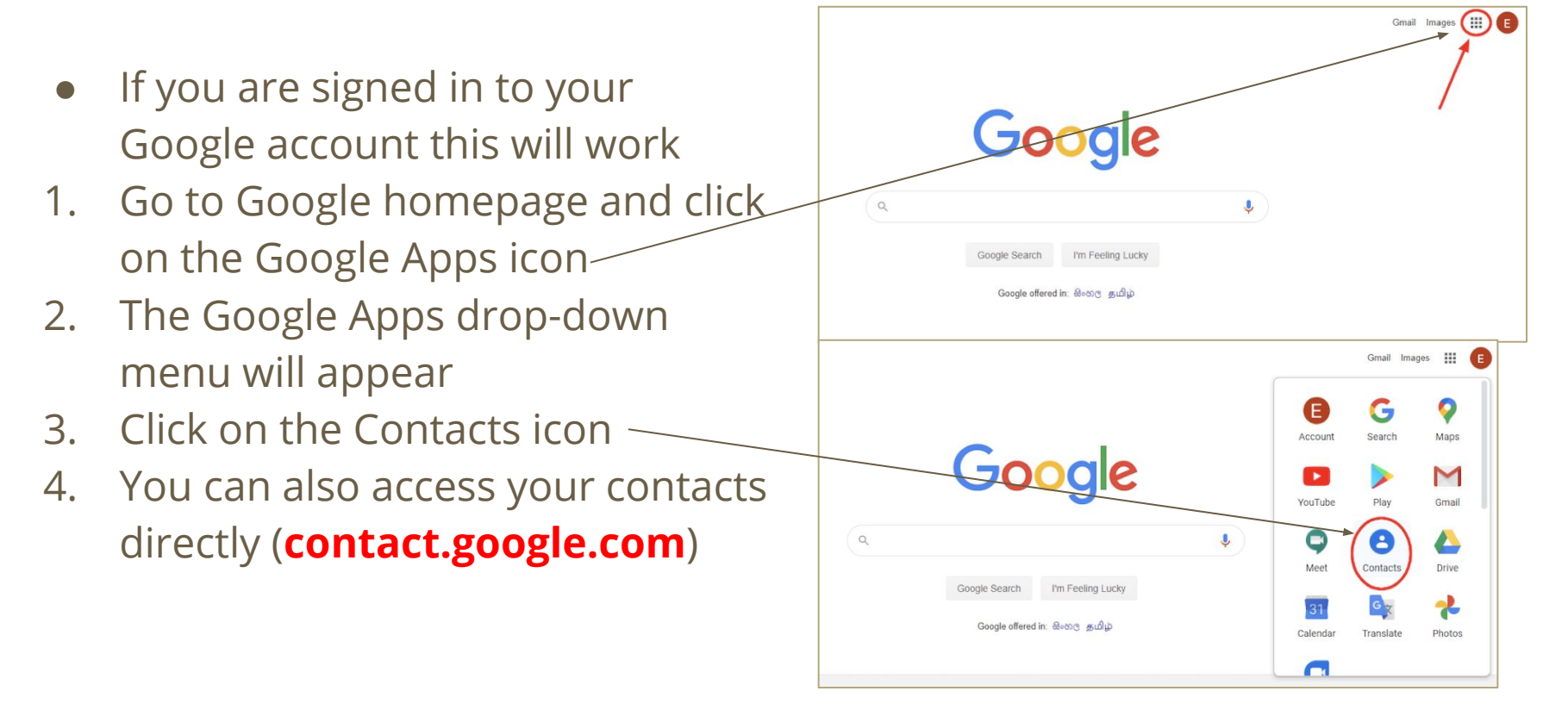

### **How to Manage Your Google Contacts:**

- **Adding Contacts**: (two main ways)
- 1. Through your Google Contacts Page.
	- a. Open the Google Contacts Page
	- b. Click on the Create Contact button on the top left

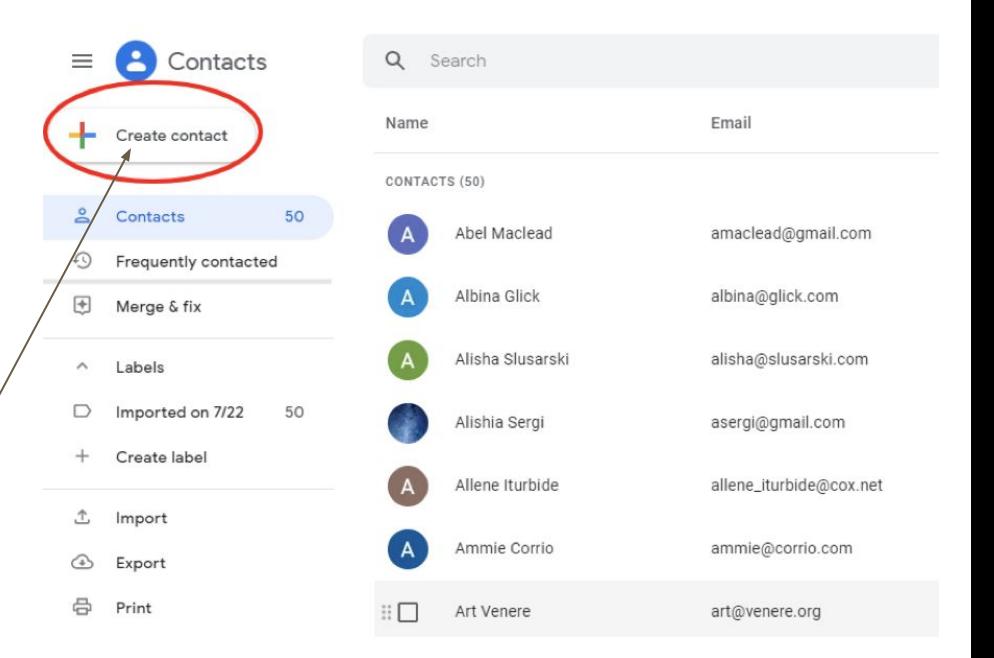

# **Adding a Contact (con't)**

- Once you have clicked Create **Contact** 
	- You get the option to choose between adding a single contact or multiple contacts.

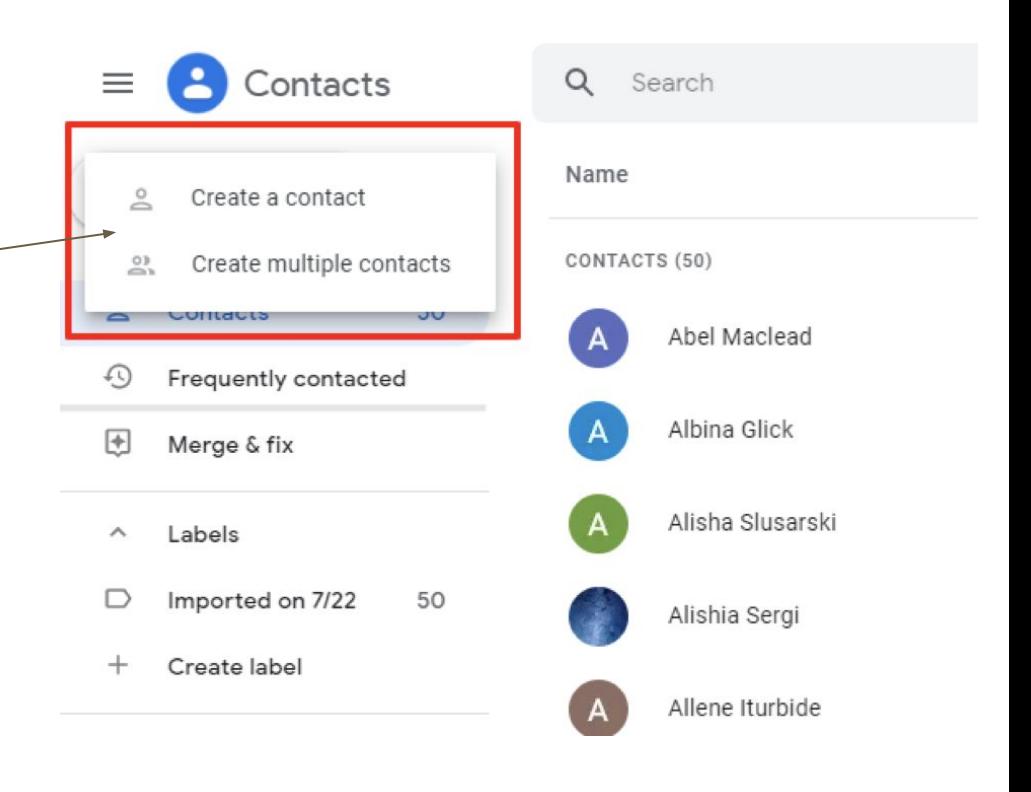

# **Adding a Contact (con't)**

- Once you choose Create a **Contact** 
	- An empty form will appear
	- You fill in your new contact information accordingly
	- You can add labels to categorize the new contact into a specific group
	- This is what a completed form looks like:
	- Once your done click **Save**

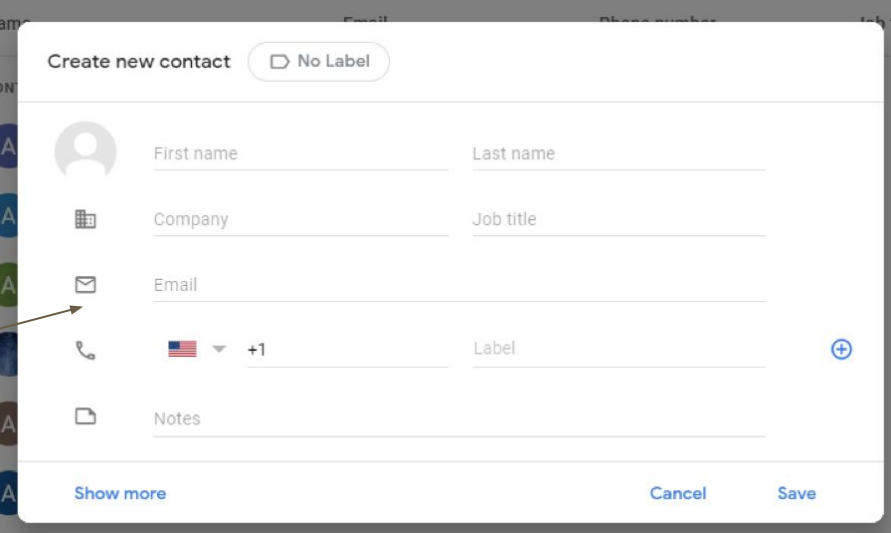

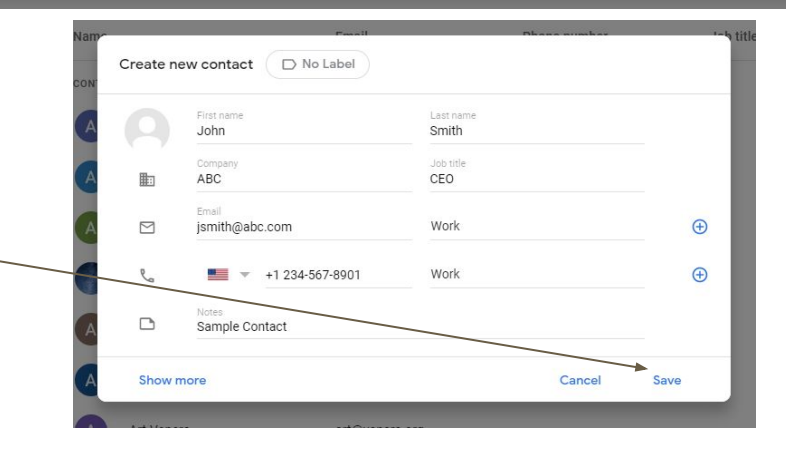

### **Adding a Contact from an Email:.**

- Go to your Gmail inbox and hover over an email until this dialog box showing the contact's name and email address pops up
- Click on the Add to Contacts icon, and the person will be added to your Google contact list.
- If the person is already added you will see an option to edit their contact.

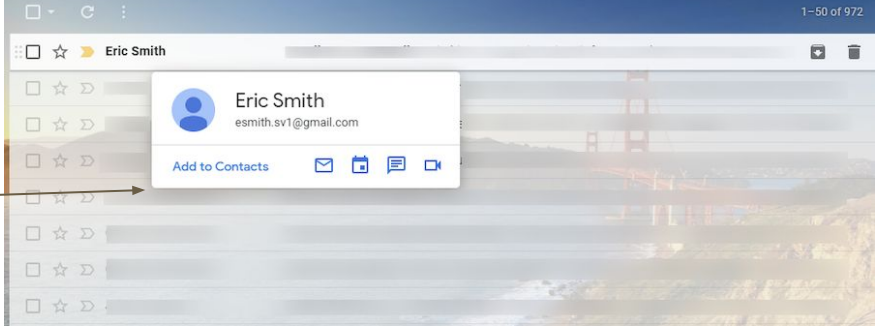

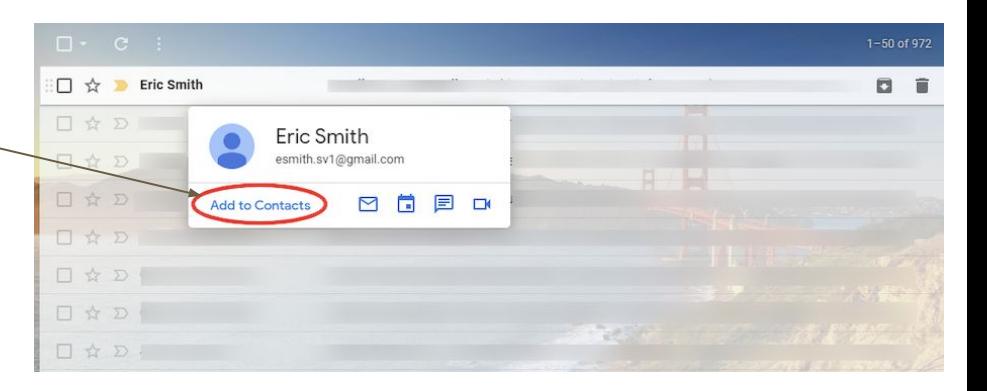

#### **Create Labels in Gmail Contacts:**

- This allows you to categorize you email list
- You can send an email to each member of a group by using the label name to send it
- Each email can have several labels
- To add a label
	- Open the Google contact page

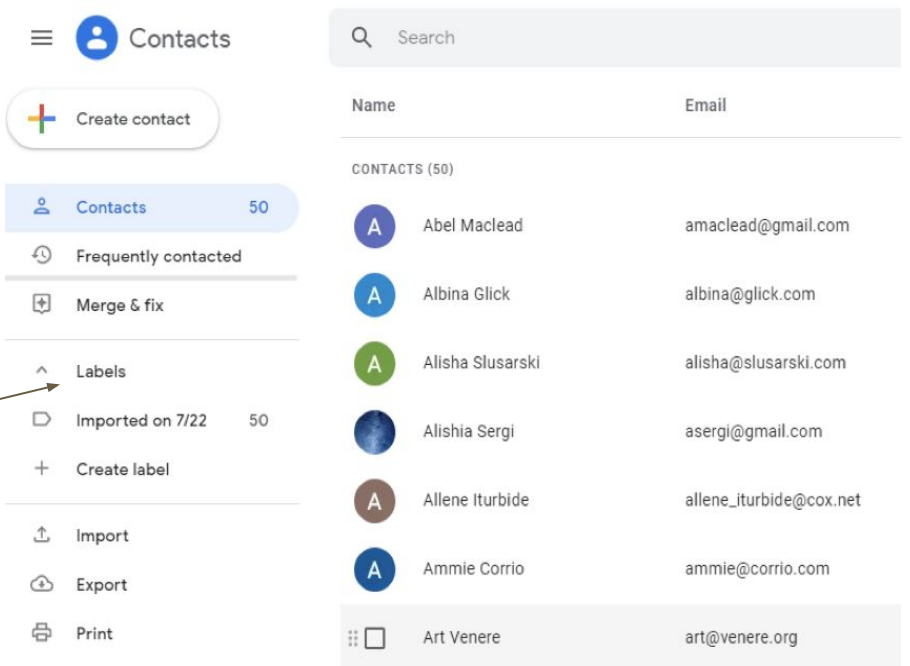

#### **Create Labels in Gmail Contacts:**

- Select the contacts you want to label
- Hover over their contact name
- Click on the check box  $\geq$
- $\bullet$  Click on the labels icon op the top to create a new label

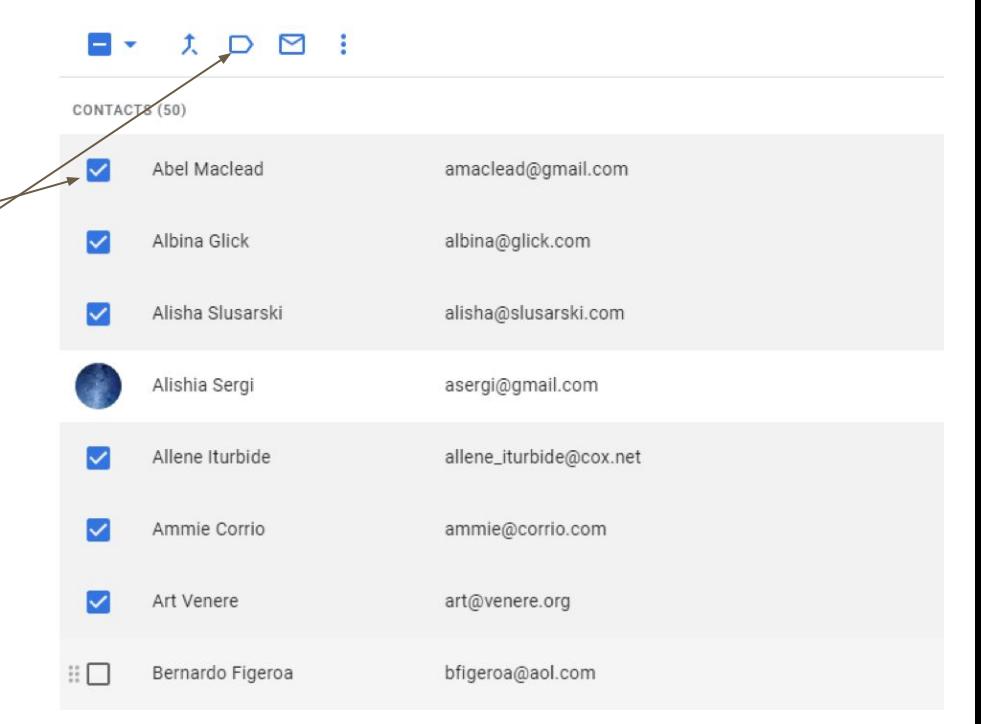

# **Create Labels in Gmail Contacts:**

- From the drop-down menu that appears,
	- Select **Create Label**
- Type a label name and click **Save**
- You can access your labels from the **Labels** tab on the left sidebar.

#### $\Box$  $\Box$  $\Box$ Manage labels CONTACTS (50)  $\Box$  Imported on 7/22  $\checkmark$ Abel Ma M imail.com  $+$  Create label anumawymun.com Alisha Slusarski ⊽ alisha@slusarski.com Alishia Sergi asergi@gmail.com Allene Iturbide allene\_iturbide@cox.net Ammie Corrio ammie@corrio.com Alisha Slusarski Labels Imported on 7/22 50 Alishia Sergi Work 6 Allene Iturbide Create label Ammie Corrio ↥ Import Export Art Venere

Print

## **Manage Duplicate Emails:**

- Open up Google Contacts page.
- **Click on Merge & Fix**
- If there are any duplicates contacts, Gmail displays a number alongside it

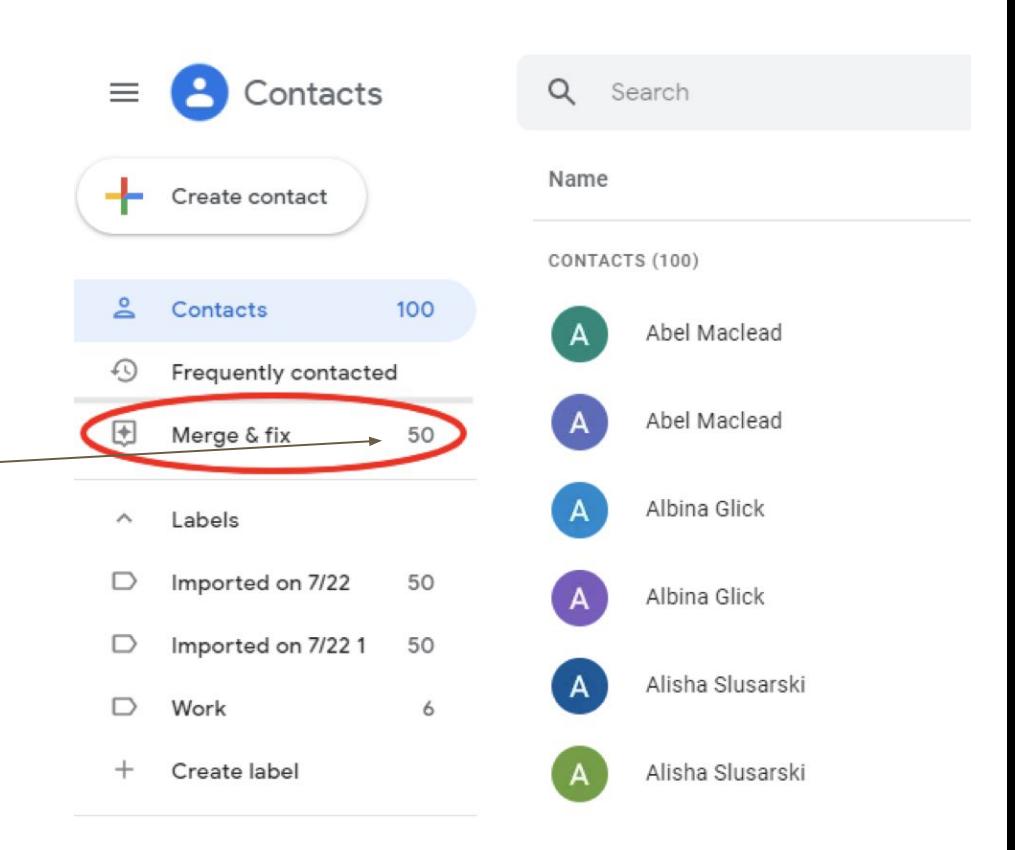

# **Merge & Fix:**

- In the Merge & Fix page, Gmail will show you each duplicated entry.
- You have the choice:
	- To **Merge all**
		- This fixes every duplicate
	- Or you can choose to **merge** and **dismiss** duplicates individually
		- This allows both entries to stay in your contact list

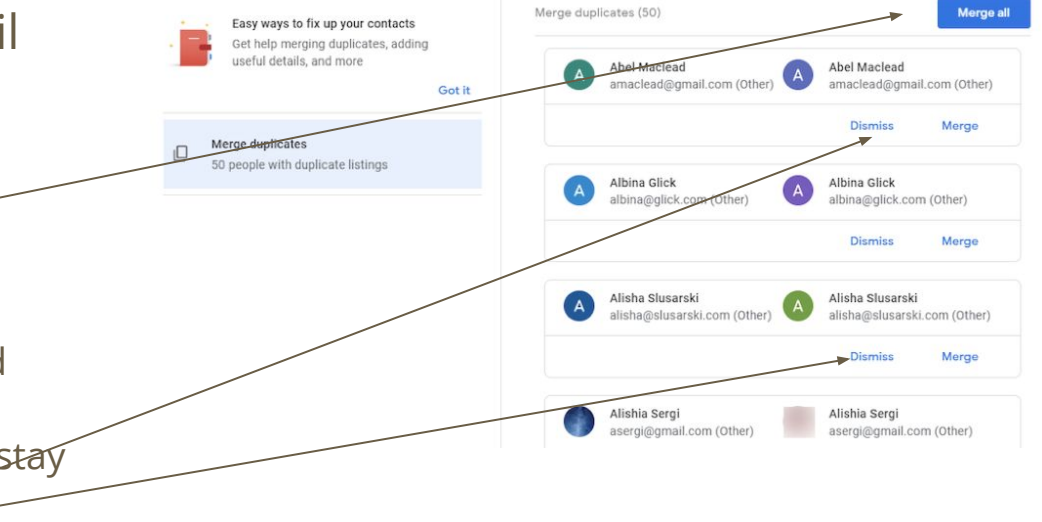

#### **How to Delete Contacts:**

- Open Gmail Contacts:
- Hover over the contact you want to delete and click on the **three dots** that appear on the right
- Click **Delete** from the drop-down menu

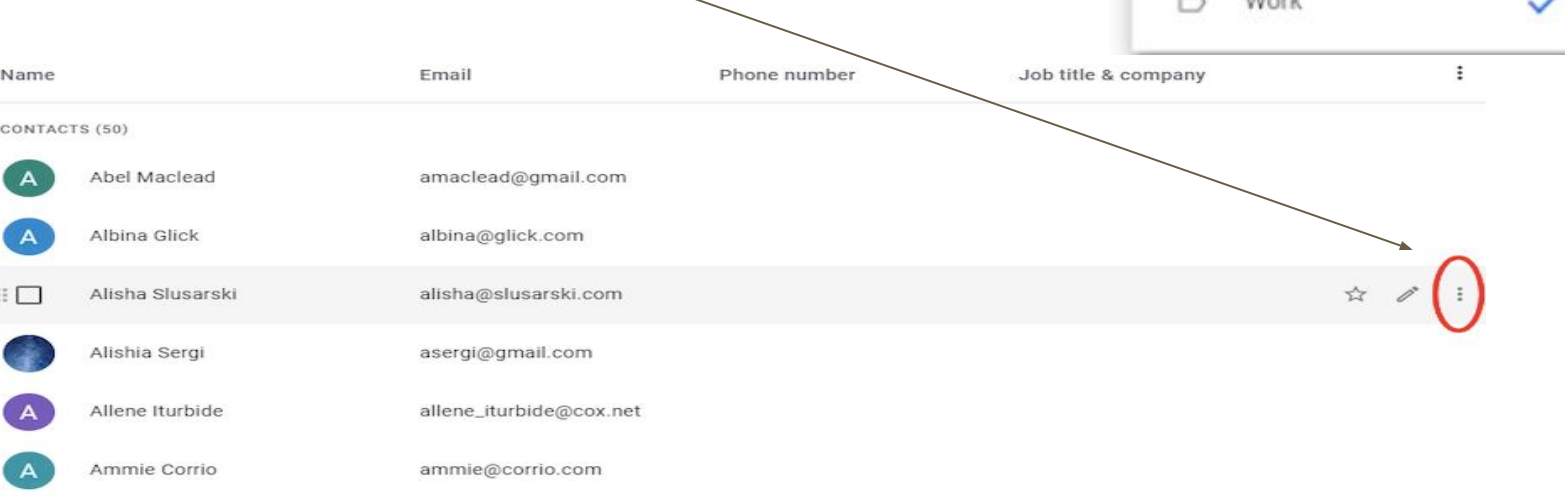

Print

Export

Delete

1Morb

Change labels

僳

Hide from contacts

Imported on 7/22

#### **How to Delete Contacts:**

• When the confirmation window pops up, click on **Delete** again.

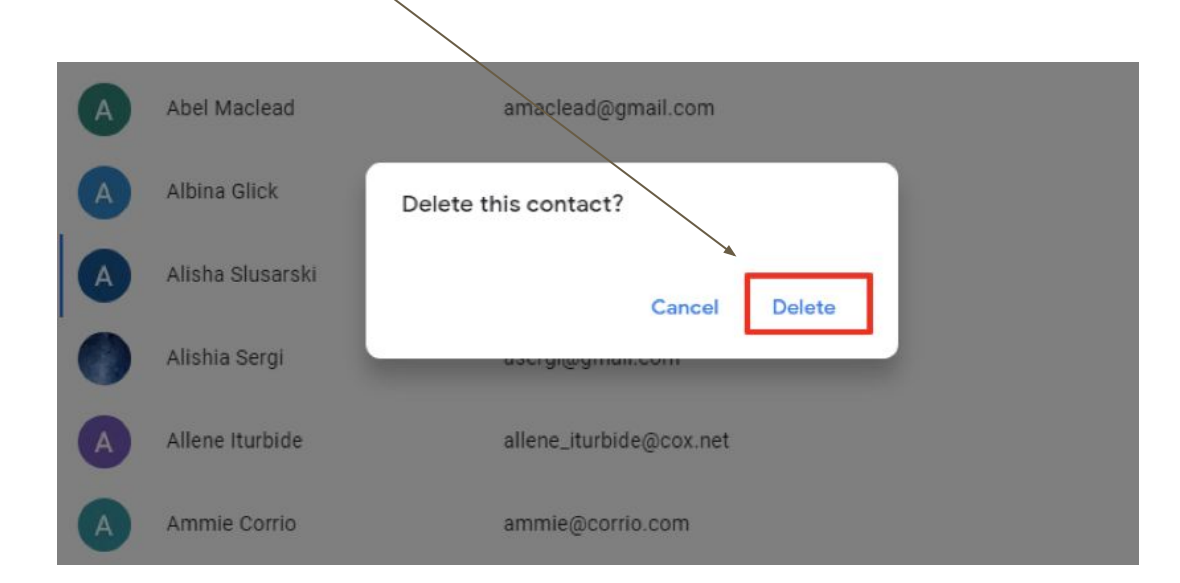

#### **Delete Multiple Contacts:**

- Select contacts you want to delete by clicking on their display pictures
- Choose delete from the three dots on the top.

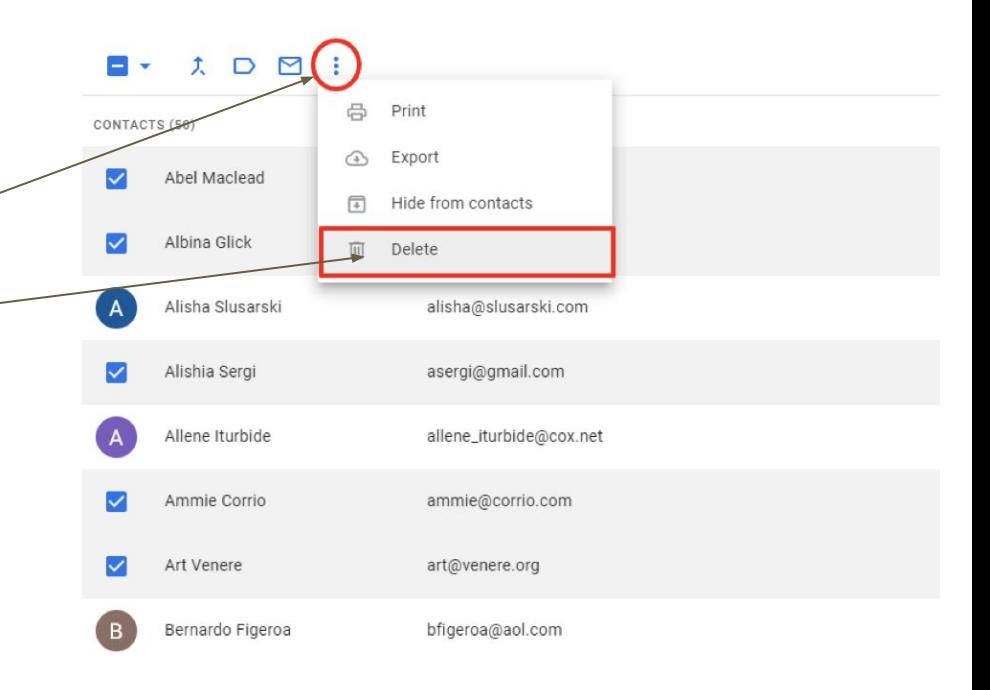